## <令和6年度奈良市立一条高等学校入学者選抜> Web出願手続きの手順(志願者向け)

※一般選抜で県立高等学校を第2希望として出願する場合及び二次募集に出願する場合は異なる手続きが含まれています。 詳細については「令和6年度奈良市立一条高等学校入学者選抜 Web出願の手引き(志願者向け)」もご確認ください。

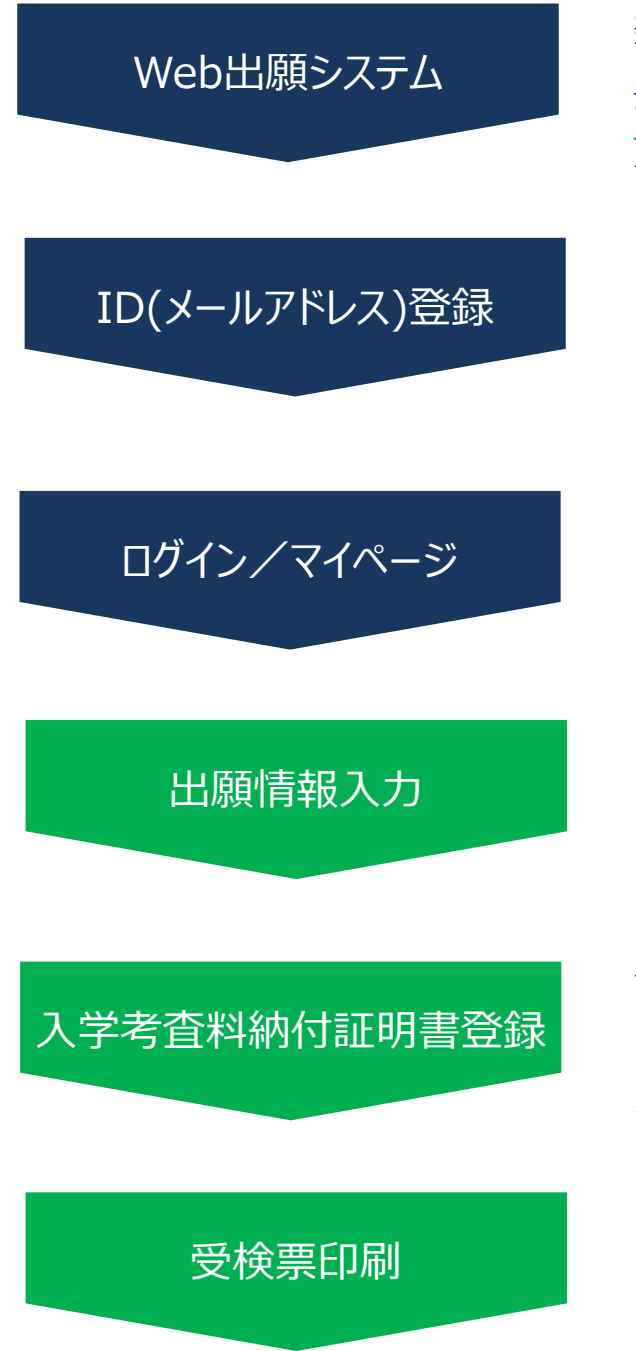

奈良市立一条高等学校のホームページの「令和 6年度奈良市立一条高等学校入学者選抜 Web出願システムはこちら | から出願システムへア クセスしてください。

メールアドレスをIDとして登録してください。 メールアドレスは緊急時にもすぐ確認いただけるも のを登録してください。

※イベント予約等で既に登録済みの場合、新規登録は 不要です。

登録したIDを使ってログインしてください。 ログイン後、マイページで、顔写真データをアップ ロードしてください。

※ここまでの手続きは、出願受付期間以前でも可能です。

出願する検査を選択し、志願者情報を入力後、 登録内容に誤りがないことを確認した上で、お支 払いに進んでください。

※出願受付期間になりましたら、出願する検査を選択で きるようになります。

領収印が押印された納付証明書の写真データを アップロードしてください。 ※入学考査料は事前に指定された金融機関窓口で入 学考査料納入書により納入しておいてください。

出願登録完了後、受検票が印刷できるようにな りましたらメールでお知らせします。マイページから 受検票をダウンロードし、印刷してください。

## 出願手続きは以上です。検査当日、必ず受検票を持参してください。

※受検票は奈良市立一条高等学校から発送しません。受検票は必ず志願者が事前に 印刷し、検査当日に持参してください。

令和6年度奈良市立一条高等学校入学者選抜Web出願に関するお問合せ先は出願 システムサイトでご案内しています。